**STUDENT FEEDBACK MADE SIMPLE ®**

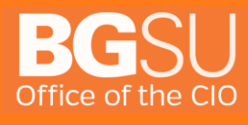

**3/8/2016**

[419] 372 0999

www.bgsu.edu/tsc

## **Table of Contents**

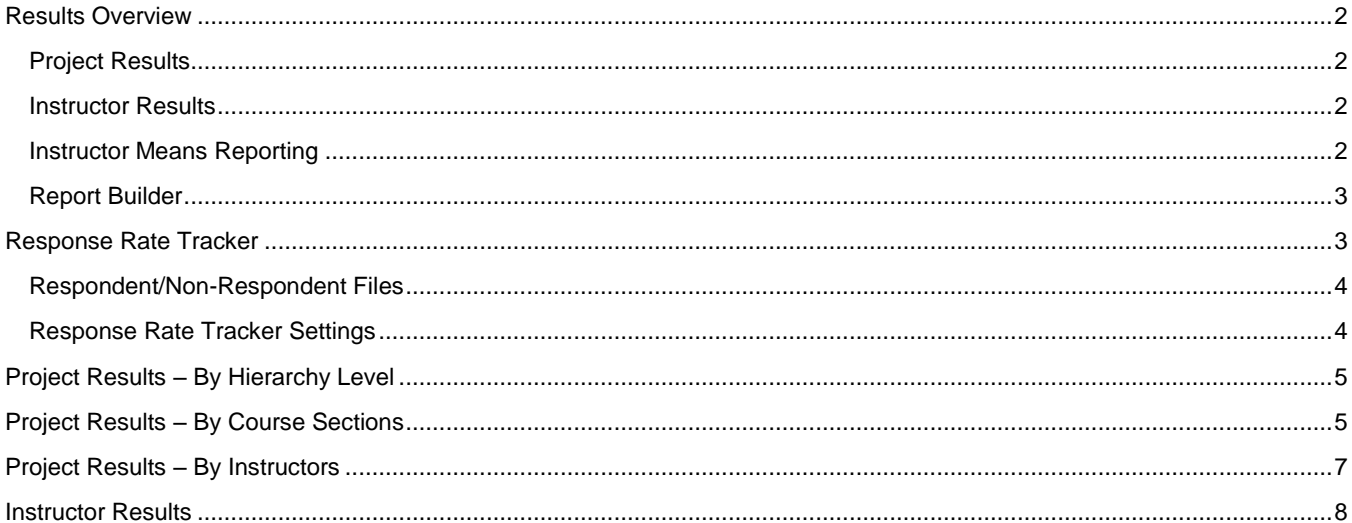

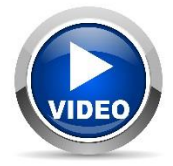

Throughout the training, you may see this icon. Sections marked with this icon have a video walk-through available on the EvaluationKIT Help Center.

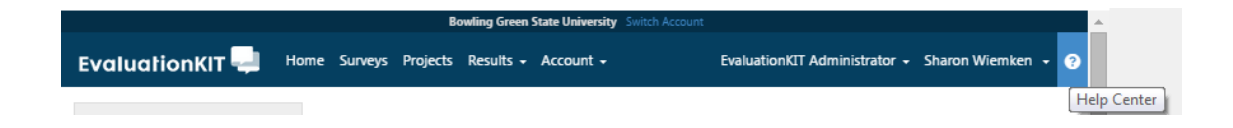

<span id="page-2-3"></span><span id="page-2-2"></span><span id="page-2-1"></span><span id="page-2-0"></span>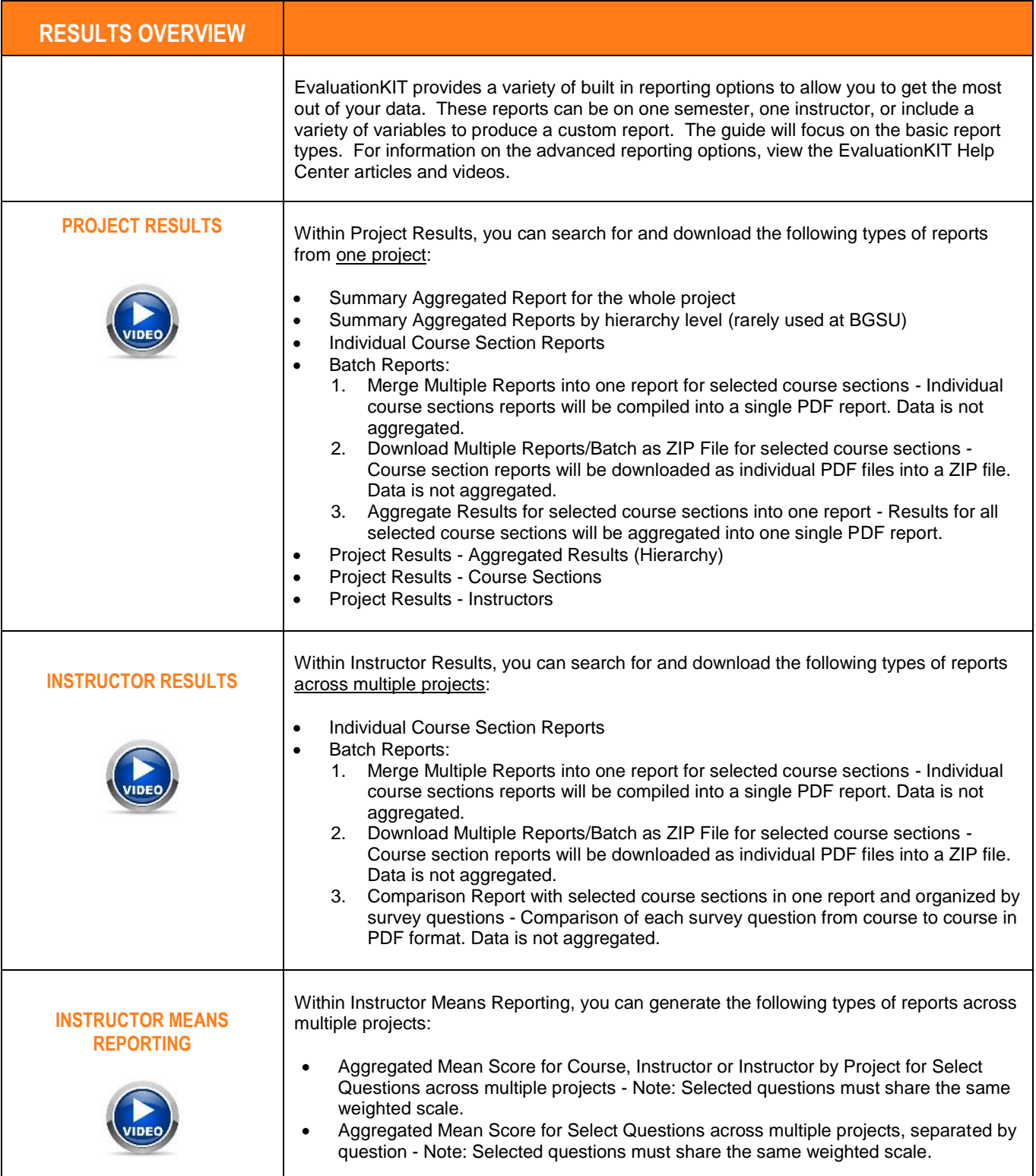

<span id="page-3-1"></span><span id="page-3-0"></span>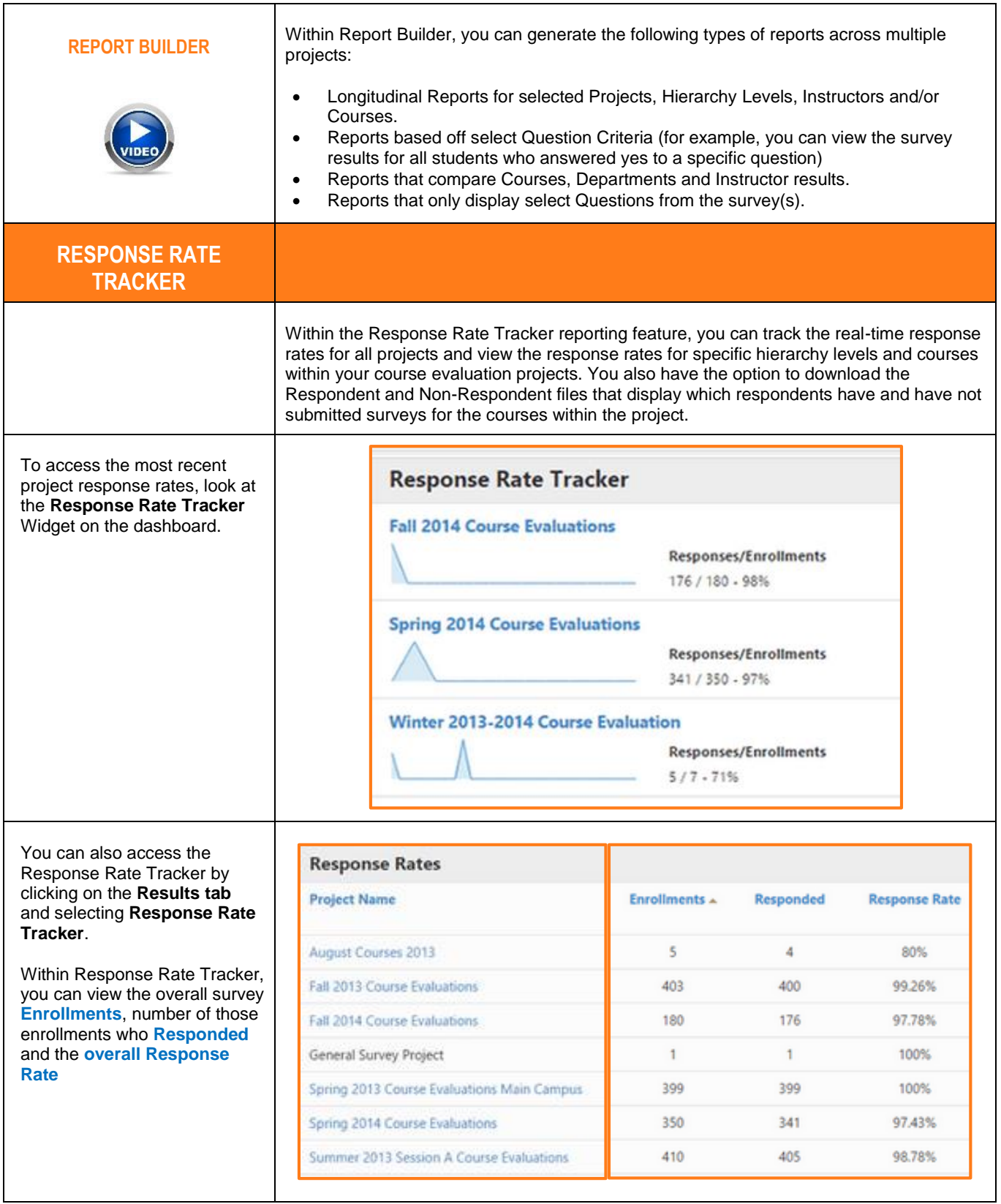

#### <span id="page-4-0"></span>**RESPONDENT/NON-RESPONDENT FILES**

By clicking on the **View icon** in the far right column, you can download the Respondent and Non-Respondent files to an Excel spreadsheet. At the project and hierarchy level, you can also download an Excel spreadsheet with the individual course-level response rates.

*Note: Respondent/Non-Respondent Files will not be available to download if there are less than 2 respondents for a course. This is designed to protect the anonymity of respondents in the system.*

#### <span id="page-4-1"></span>**RESPONSE RATE TRACKER SETTINGS**

You can control **the Response Rate Tracker Settings** under Reporting within the **Account tab**.

Here, the EvaluationKIT administrator can configure the settings, including controlling whether administrator and/or instructors have access to the Response Rate Tracker feature and control whether these roles can access the Respondent/Non-Respondent Files for the areas they oversee, or courses they teach.

The EvaluationKIT administrator can also determine which fields to display on the Response Rate Tracker page.

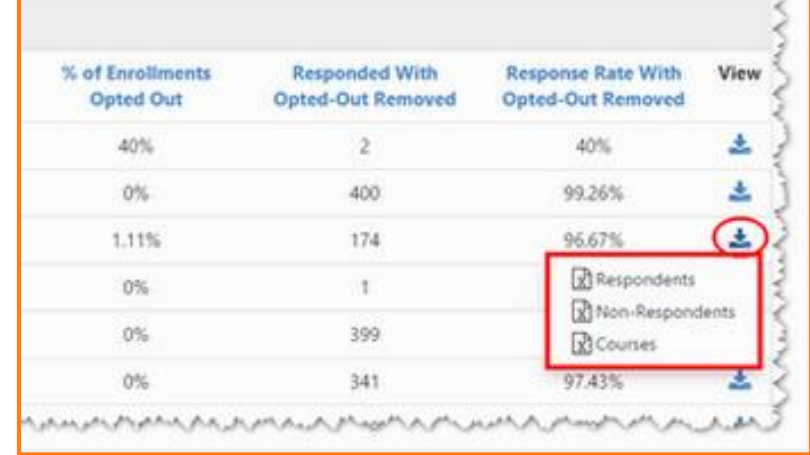

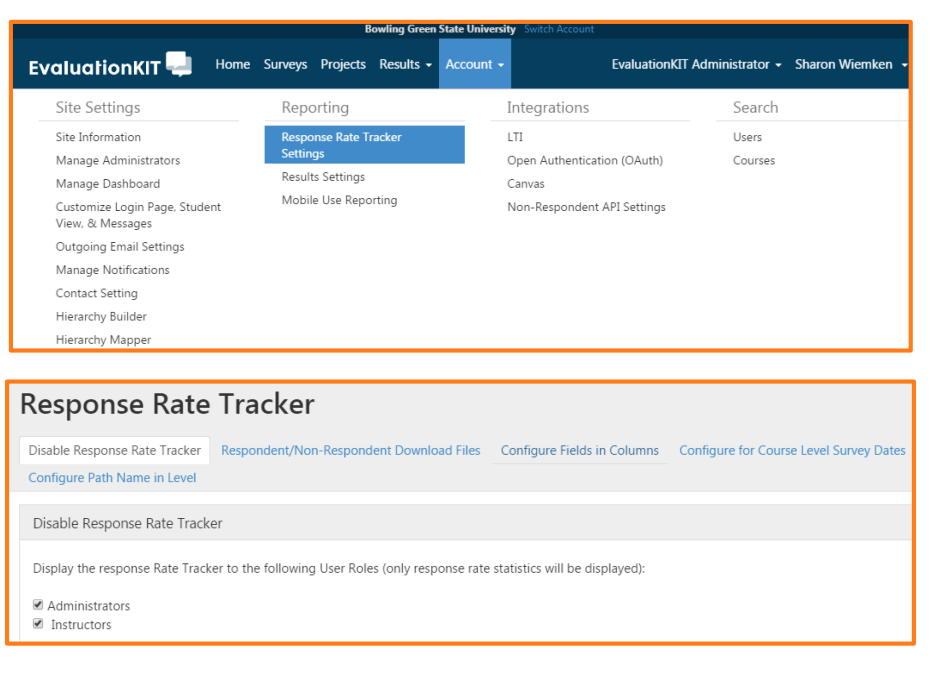

## <span id="page-5-0"></span>**PROJECT RESULTS – BY HIERARCHY LEVEL**

EvaluationKIT administrators can access Summary Aggregated Results By Account Hierarchy Level within Project Results.

- Click on the **Results tab**
- Select **Project Results**
- Select the project from the project results list by clicking on the **view icon**.
- **Select desired level** from your hierarchy
- **Or select the top level** for an aggregated report of all courses within the project
- Select the desired report format - a quantitative PDF report, PDF report with write-in comments or an Excel raw data file.

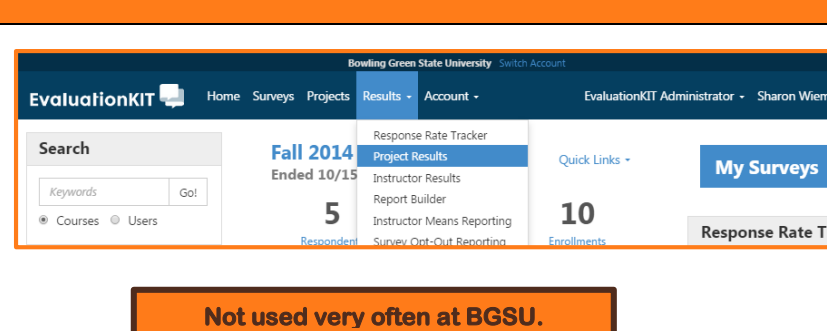

## **W** > Results > Project Results > Project Hierarchy Level Results

Project Hierarchy Level Results Fall 2014 Course Evaluations

#### By Hierarchy Level | By Course Section By Instructor

#### **View Results**

**Hierarchy Level** Select Level

## **A PDF Report** A PDF Report + Comments R Raw Data

## <span id="page-5-1"></span>**PROJECT RESULTS – BY COURSE SECTIONS**

EvaluationKIT administrator and instructor roles can access project results by course Project Course Section Results Fall 2014 Course Ev section within Project Results. Level By Course Section By Inst Q Search Course Sections 1. Click on the **Results tab** 2. Select **Project Results** l**olumns**<br>se Code IR Title IR Unique ID IR Hierarchy Lew 3. Select the project from the Sends Real project results list. 4. Click on By Course **Course Result** Sections tab  $\ddot{\odot}$ ACC102 ACC102\_01\_FA14\_9 5. **Filter** by Course Code, ACCTOT ACC101 01 FA14 SA **Accounting Department** Course Title, Course **BIO101** BIO10S BIOTOT G2, EA14 3 Unique ID or Hierarchy – Level. 6. Click on **Search** 因PDF APDF + Comments To view an individual course section report: x Raw Data **Q** Feedback 1. Click on the **View icon** by course information

2. Select desired report.

ł

**All Call** 

**MANUS MAN** 

**AAA** 

 $\mathbf{x}$ 

Τ

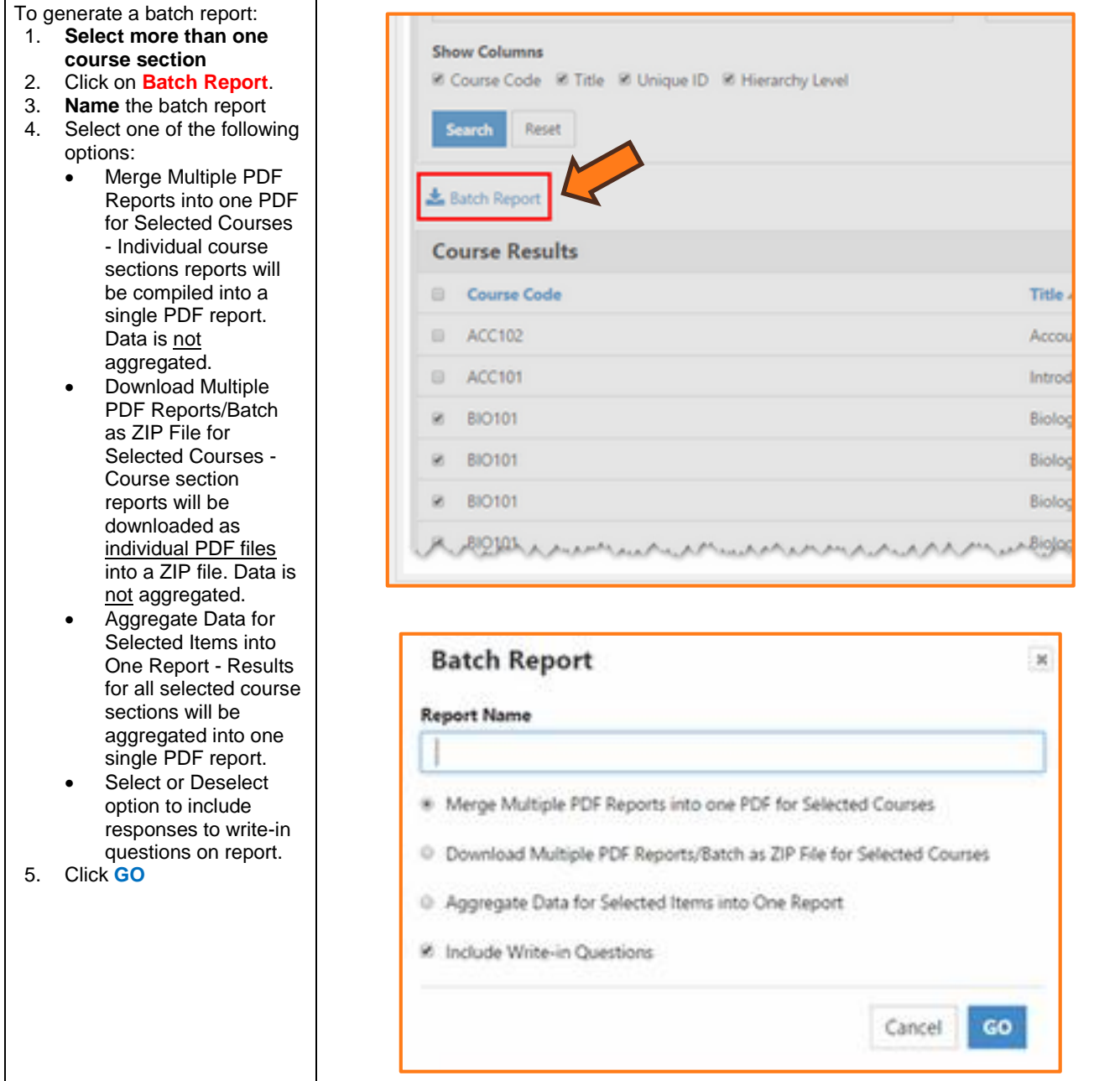

 $\overline{\phantom{a}}$ 

<span id="page-7-0"></span>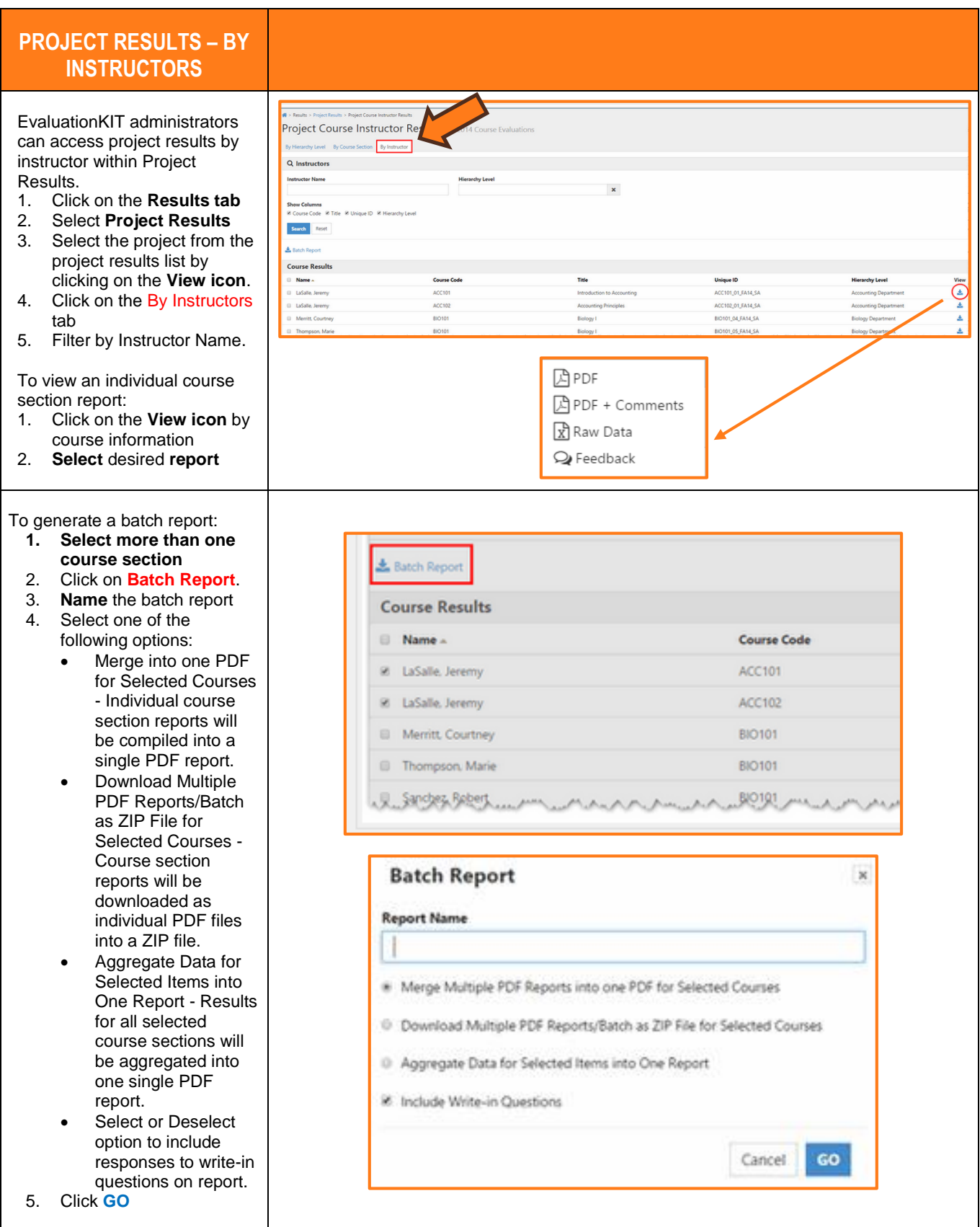

## <span id="page-8-0"></span>**INSTRUCTOR RESULTS**

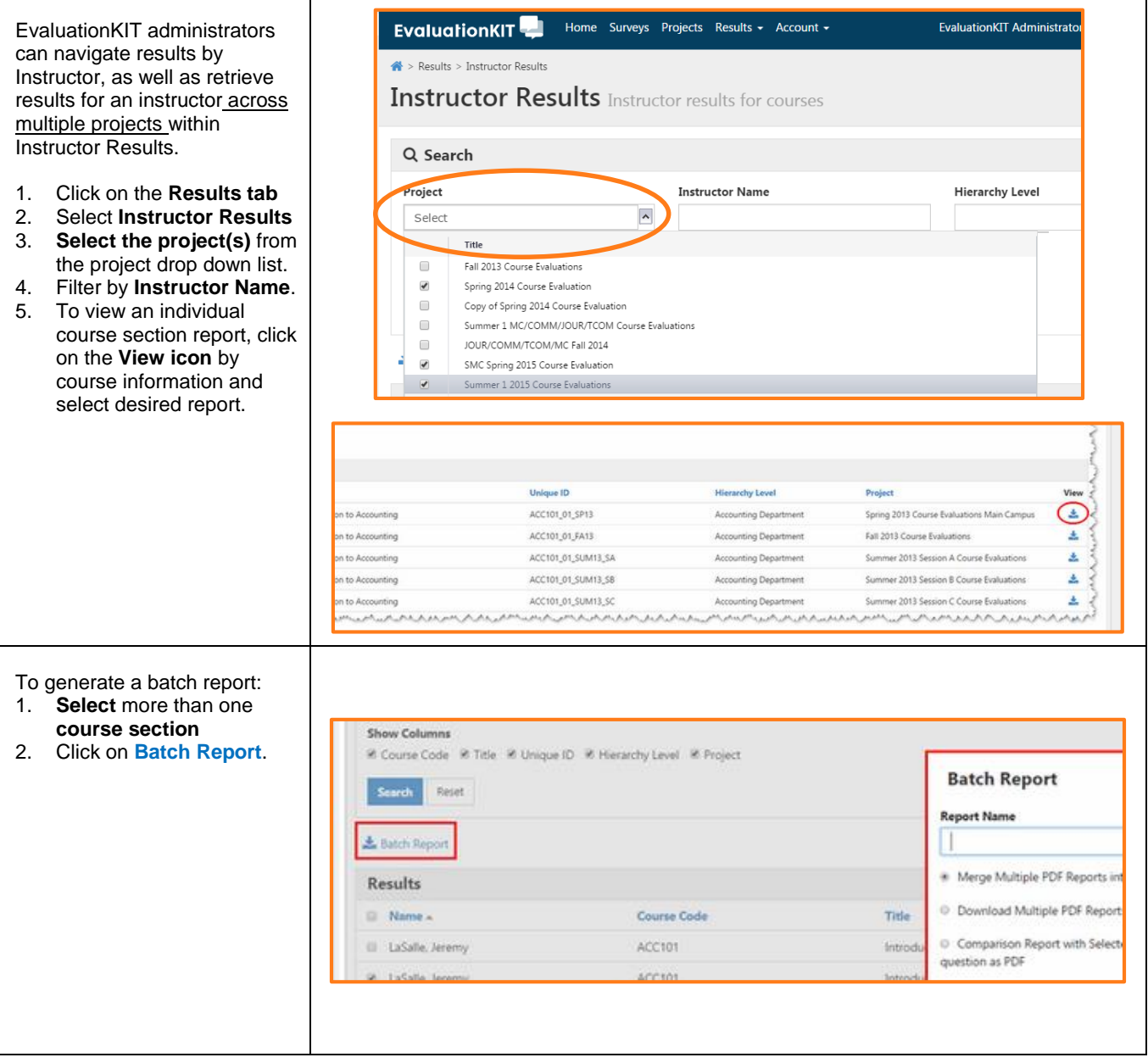

- 3. **Name** the batch report
- 4. Select one of the following options:
	- Merge Multiple PDF Reports into one PDF for Selected Courses - Individual course sections reports will be compiled into a single PDF report.
	- Download Multiple PDF Reports/Batch as ZIP File for Selected Courses - Course section reports will be downloaded as individual PDF files into a ZIP file.
	- Comparison Report with Selected Courses in one report and organized by survey questions as PDF - Comparison of each survey question from course to course.
	- Select or Deselect option to include responses to write-in questions on report.
- 5. Click **GO**

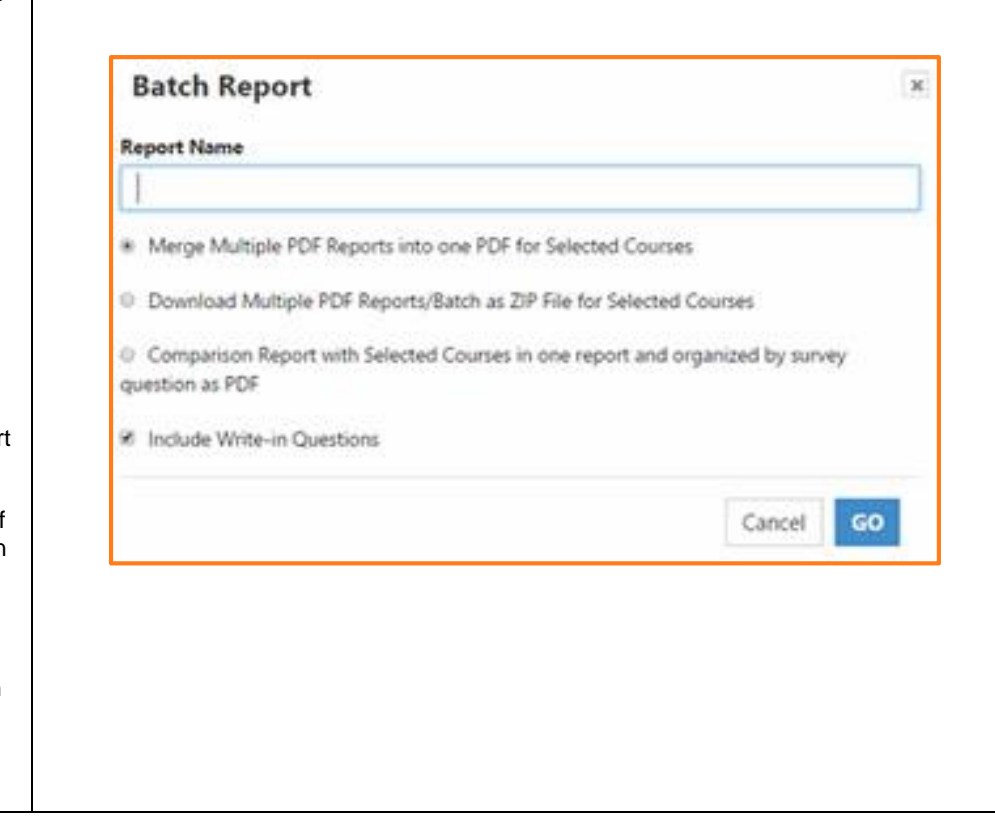

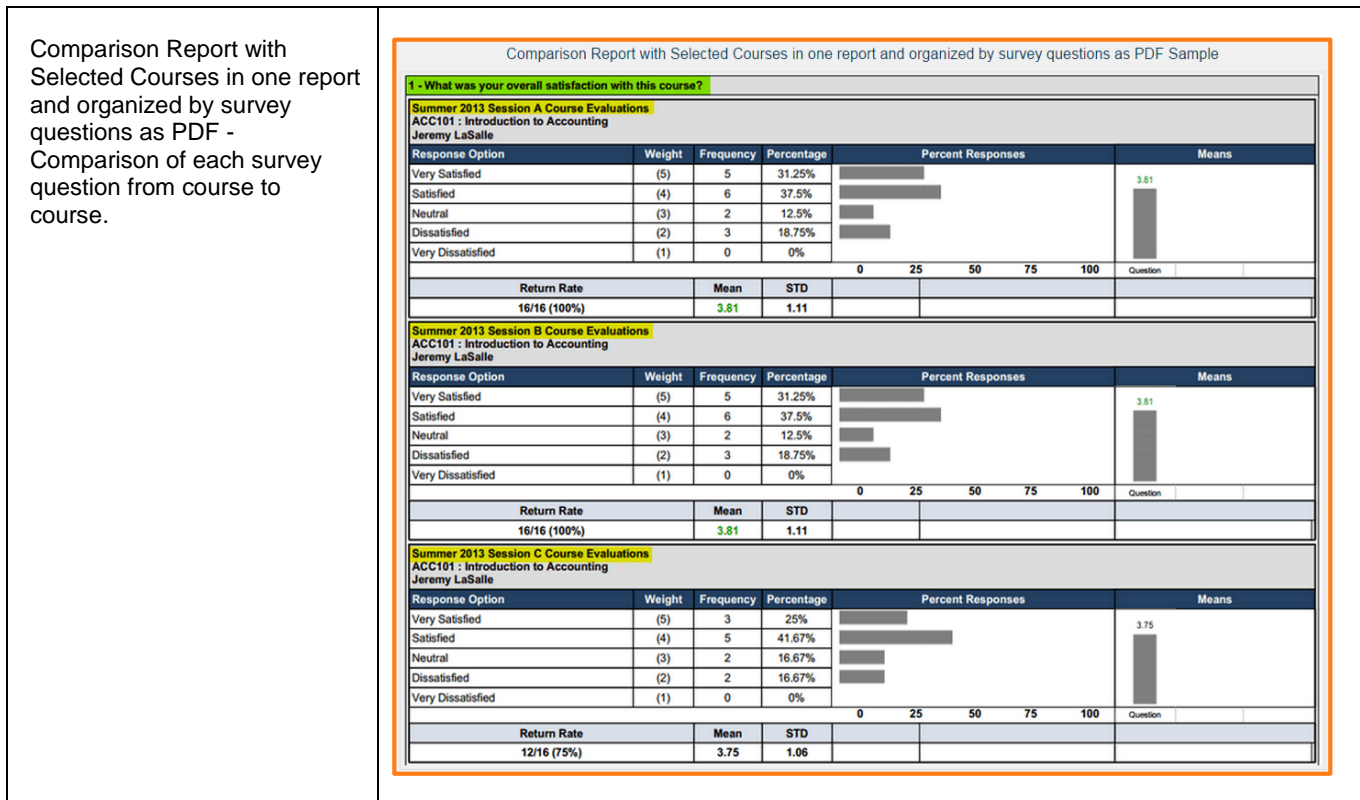